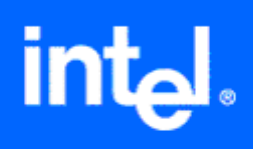

# **Using the Intel® License Manager for FLEXlm\***

Copyright © 2002-2006, Intel Corporation Document Number: 251879-011US Version: 1.5

# <span id="page-1-0"></span>**Disclaimer and Legal Information**

INFORMATION IN THIS DOCUMENT IS PROVIDED IN CONNECTION WITH INTEL® PRODUCTS. NO LICENSE, EXPRESS OR IMPLIED, BY ESTOPPEL OR OTHERWISE, TO ANY INTELLECTUAL PROPERTY RIGHTS IS GRANTED BY THIS DOCUMENT. EXCEPT AS PROVIDED IN INTEL'S TERMS AND CONDITIONS OF SALE FOR SUCH PRODUCTS, INTEL ASSUMES NO LIABILITY WHATSOEVER, AND INTEL DISCLAIMS ANY EXPRESS OR IMPLIED WARRANTY, RELATING TO SALE AND/OR USE OF INTEL PRODUCTS INCLUDING LIABILITY OR WARRANTIES RELATING TO FITNESS FOR A PARTICULAR PURPOSE, MERCHANTABILITY, OR INFRINGEMENT OF ANY PATENT, COPYRIGHT OR OTHER INTELLECTUAL PROPERTY RIGHT. Intel products are not intended for use in medical, life saving, life sustaining, critical control or safety systems, or in nuclear facility applications.

Intel may make changes to specifications and product descriptions at any time, without notice.

The software described in this document may contain software defects which may cause the product to deviate from published specifications. Current characterized software defects are available on request.

This document as well as the software described in it is furnished under license and may only be used or copied in accordance with the terms of the license. The information in this manual is furnished for informational use only, is subject to change without notice, and should not be construed as a commitment by Intel Corporation. Intel Corporation assumes no responsibility or liability for any errors or inaccuracies that may appear in this document or any software that may be provided in association with this document.

Except as permitted by such license, no part of this document may be reproduced, stored in a retrieval system, or transmitted in any form or by any means without the express written consent of Intel Corporation.

Developers must not rely on the absence or characteristics of any features or instructions marked "reserved" or "undefined." Improper use of reserved or undefined features or instructions may cause unpredictable behavior or failure in developer's software code when running on an Intel processor. Intel reserves these features or instructions for future definition and shall have no responsibility whatsoever for conflicts or incompatibilities arising from their unauthorized use.

BunnyPeople, Celeron, Celeron Inside, Centrino, Centrino logo, Chips, Core Inside, Dialogic, EtherExpress, ETOX, FlashFile, i386, i486, i960, iCOMP, InstantIP, Intel, Intel logo, Intel386, Intel486, Intel740, IntelDX2, IntelDX4, IntelSX2, Intel Core, Intel Inside, Intel Inside logo, Intel. Leap ahead., Intel. Leap ahead. logo, Intel NetBurst, Intel NetMerge, Intel NetStructure, Intel SingleDriver, Intel SpeedStep, Intel StrataFlash, Intel Viiv, Intel XScale, IPLink, Itanium, Itanium Inside, MCS, MMX, MMX logo, Optimizer logo, OverDrive, Paragon, PDCharm, Pentium, Pentium II Xeon, Pentium III Xeon, Performance at Your Command, Pentium Inside, skoool, Sound Mark, The Computer Inside., The Journey Inside, VTune, Xeon, Xeon Inside and Xircom are trademarks or registered trademarks of Intel Corporation or its subsidiaries in the United States and other countries.

\* Other names and brands may be claimed as the property of others.

Copyright © 2002–2006, Intel Corporation

# <span id="page-2-0"></span>**Contents**

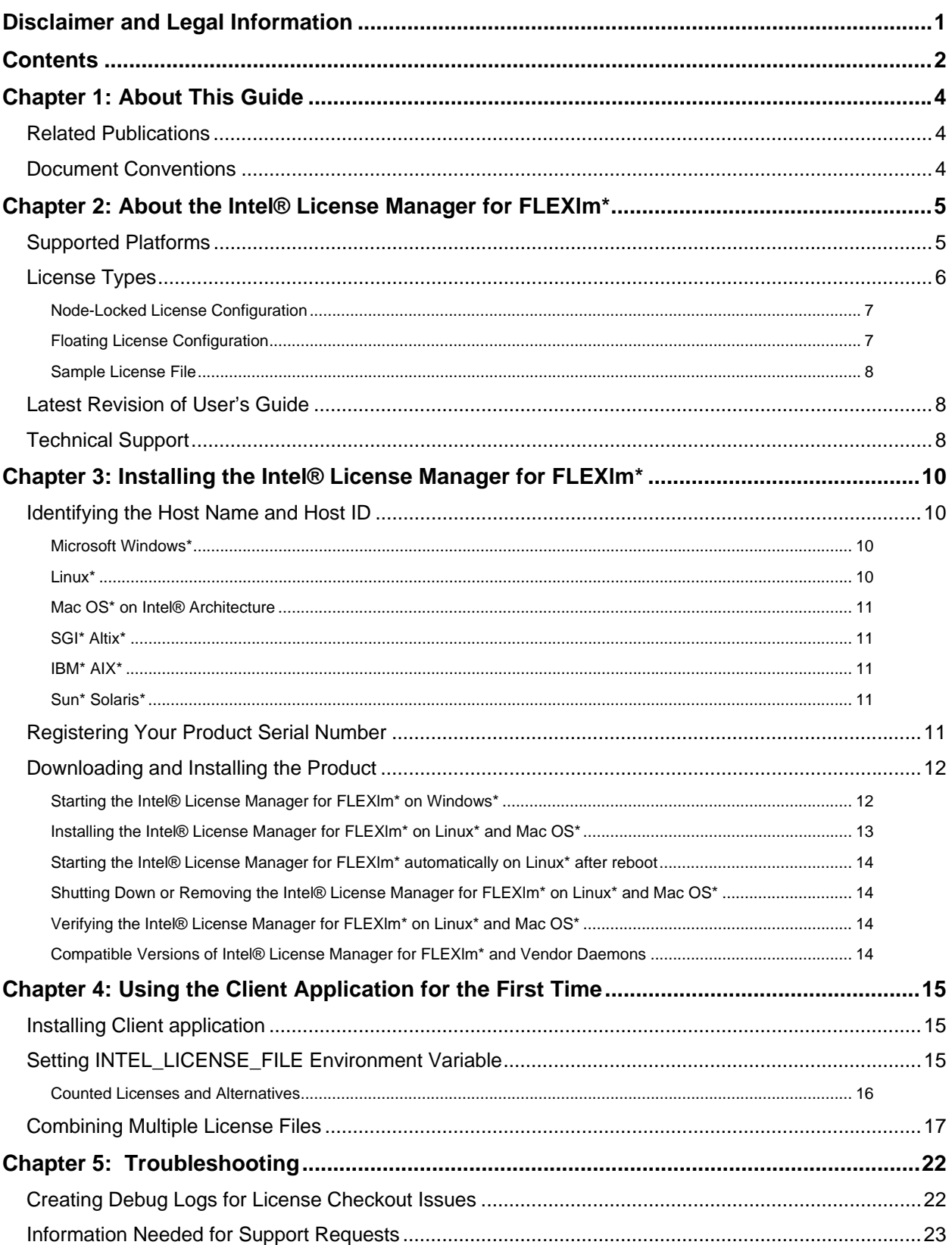

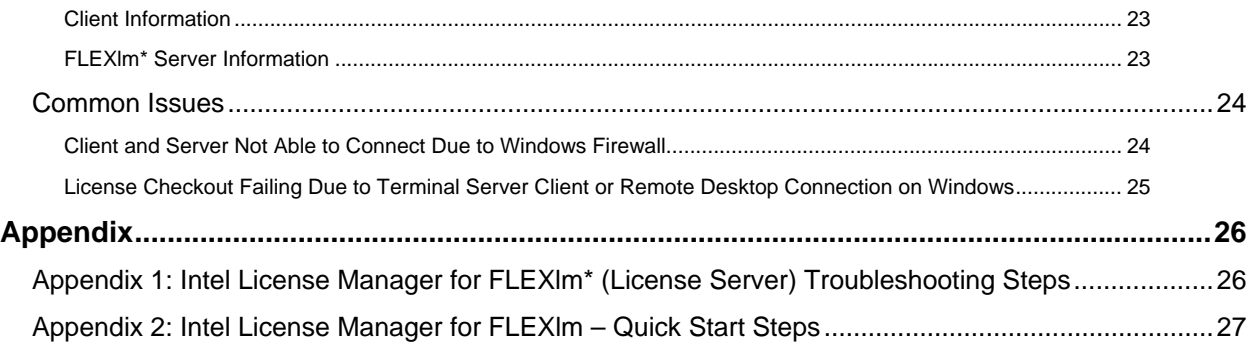

# <span id="page-4-0"></span>**Chapter 1: About This Guide**

This guide helps you get started using the Intel® License Manager for FLEXlm\* with your Intel® Software Development Product. This guide contains the following chapters:

- *Chapter 1, About This Guide* describes the contents of this guide, related publications, and conventions used in this guide.
- *Chapter 2, About the Intel® License Manager for FLEXlm\** describes the supported platforms, license types, and how to obtain technical support.
- *Chapter 3, Installing the Intel® License Manager for FLEXlm\** describes the necessary steps in identifying host name and host id, registering your product serial number, downloading and installing the product, using the product for the first time and troubleshooting.
- Chapter 4, Using the Client Application for the First Time Describes how to set up the client application and use it for the first time.
- *Chapter 5, Troubleshooting*  Explains how to create a debug log, how to open a support request, and describes common issues and how to fix them.

## **Related Publications**

For information on FLEXlm\* software created by Macrovision Corporation, see [http://www.macrovision.com](http://www.macrovision.com/) for information on Intel Software Development Products, see <http://developer.intel.com/software/products>.

## **Document Conventions**

This document assumes the following terms and conventions:

- File names and command-line entries use this notation.
- Place-holder names are indicated as <place\_holder\_name>.
- Hyperlinks use this notation.

# <span id="page-5-0"></span>**Chapter 2: About the Intel® License Manager for FLEXlm\***

Before you can use Intel® Software Development Products, you must have the correct license installed for the Intel products. The Intel® License Manager for FLEXlm\* is a collection of software components that helps you manage your license file in a multiple-user environment. The Intel License Manager for FLEXlm\* is included with your product purchase or can be downloaded separately. This document describes the installation and use of the Intel License Manager for FLEXlm\* for [supported platforms](#page-5-0).

Counting the number of concurrent users is the main function of the Intel License Manager for FLEXlm\*. You only need the Intel License Manager for FLEXlm\* when you have a counted license (see [License Types\)](#page-6-0). For uncounted license types, you need to install the license file, but not the Intel License Manager for FLEXlm\*. See your product documentation for more information on installing the license file for an uncounted license.

# **Supported Platforms**

While Intel Software Development Products are engineered for the Microsoft Windows\* platform, Linux\* platform and Mac OS\* platform, the Intel License Manager for FLEXlm\* is supported on all of the following platforms:

- Microsoft\* Windows\* for IA-32, Intel® 64 and IA-64 architectures
- Linux IA-32 architecture
	- RedHat\* 7.x, Red Hat 8 (2.4.7 kernel with 2.2.4 glibc or equivalent kernel and glibc),RedHat\* 9.0 (2.4.20 kernel with 2.3.2 glibc or equivalent kernel and glibc),RedHat\* EL3 (2.4.21 kernel with 2.3.2 glibc or equivalent kernel and glibc), SLES 9.x, RedHat\* EL4, SLES 10 (and systems with equivalent kernel and glibc).
- Linux IA-64 architecture (Intel® Itanium®)
	- RedHat\* 7.x (2.4.9 kernel with 2.2.4 glibc or equivalent kernel and glibc), RedHat\* EL3 (2.4.21 kernel with 2.3.2 glibc or equivalent kernel and glibc), SLES 9.x, RedHat\* EL4, SLES 10 (and systems with equivalent kernel and glibc).
- SGI\* Altix\* IA-64 architecture (Intel® Itanium®)
	- RedHat\* EL3 (2.4.21 kernel with 2.3.2 glibc or equivalent kernel and glibc), RedHat\* EL4 on SGI\* Altix\*. This license manager is different than RedHat\* EL3 license manager described above. SGI\* Altix\* Propack 3, 4 users should use this license manager.
- Mac\* OS
	- Version 10.4.4-10.4.8 (Tiger) on Intel® IA-32 architecture
- IBM\* AIX\*
	- IBM\* AIX\* 4.3 and 5.0. Support for this FLEXlm server is very limited in nature. We recommend using License Servers for Windows\* or Linux\* on Intel® architectures.
- Sun\* Solaris\*

<span id="page-6-0"></span>• Solaris 7 and 8 and equivalent systems. Support for this FLEXIm server is very limited in nature. We recommend using License Servers for Windows\* or Linux\* on Intel® Architectures.

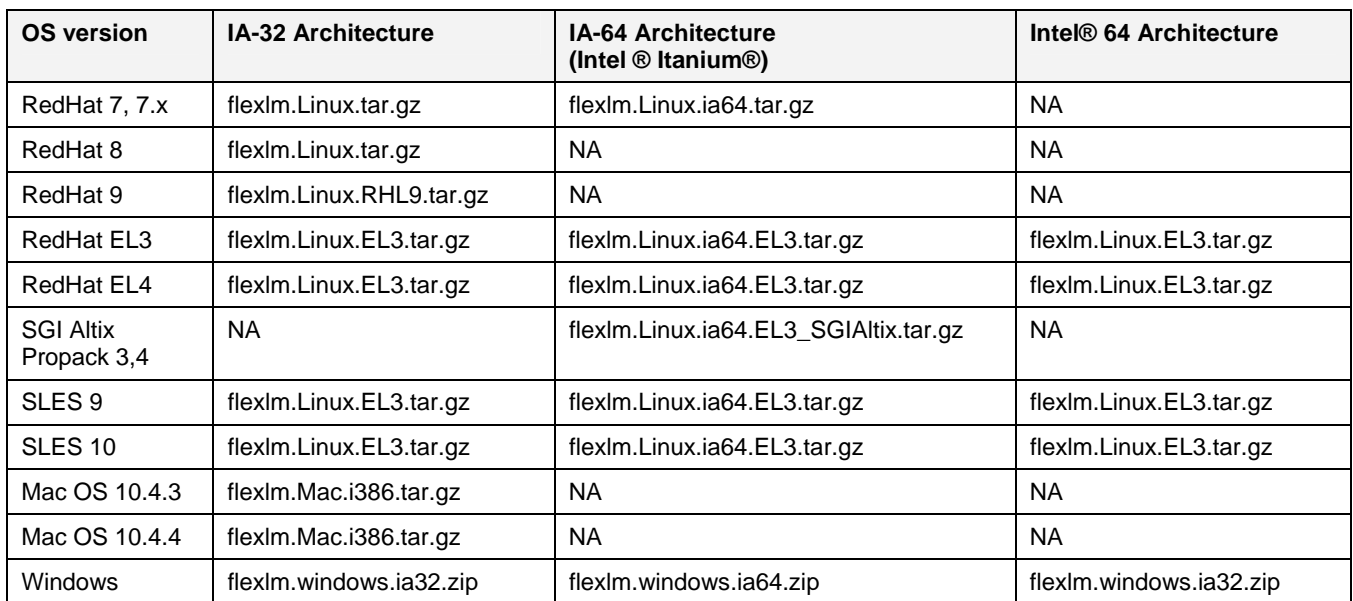

The table below provides mapping between some operating systems and appropriate license managers for those operating systems:

You can run the Intel License Manager for FLEXlm\* on one of the supported platforms listed above, with Windows\*, Linux\* or Mac OS\* applications running on separate network nodes. For example, you can install the Intel License Manager for FLEXIm<sup>\*</sup> and license file on a Linux<sup>\*</sup> Operating System to manage floating licenses for the Windows\*, Linux\* or Mac OS\* applications.

## **License Types**

Before installing the Intel® License Manager for FLEXlm\*, you should be familiar with the different license types and how they are used with Intel® Software Development Products. Some of the most commonly-used licenses include:

- Evaluation License (uncounted)
- Noncommercial-Use License (uncounted)
- Academic (counted or uncounted)
- Single-User License (uncounted)
- Node-Locked License (counted or uncounted)
- Floating License (counted)

Only the "counted" license types require the Intel License Manger for FLEXlm\*. Node-locked and floating license types are used in multiple-user environments, and the Intel License Manager for FLEXlm\* monitors the number of concurrent users permitted in the [license file](#page-8-0). For example, if your license permits 20 users, then the Intel License Manager for FLEXlm\* "checks out" a license to the first 20 users. Whenever the license count is less than 20, other licensed users may check out a license from the Intel License Manager for FLEXlm\* to run their application.

<span id="page-7-0"></span>The differences between node-locked and floating license types are:

- With [node-locked license types](#page-7-0), users access the Intel Software Development Product using an account on a central (node-locked) system on which both the Intel Software Development Product and the Intel License Manager for FLEXlm\* are installed. The Intel Software Development Products are not installed on remote systems. For example, a user might use Telnet to log into an account on the central system and use the command-line window and run the Intel Software Development Product on the node-locked system. Also, Windows\* Terminal Server\* and related X-window capabilities allow more than command-line window use.
- With [floating license types,](#page-7-0) users access the Intel Software Development Product on their local system, while the license use is controlled by one central system running the Intel License Manager for FLEXlm\*.

### **Node-Locked License Configuration**

There are two versions of the node-locked license:

- **Counted** the license limits the number of concurrent users.
- **Uncounted** the license does not limit the number of concurrent users. Please refer to End User License Agreement during the installation of Intel® product for usage policy.

In both cases only the node running the application and Intel License Manager for FLEXlm\* needs a license file. Consider the example illustrated in the following table:

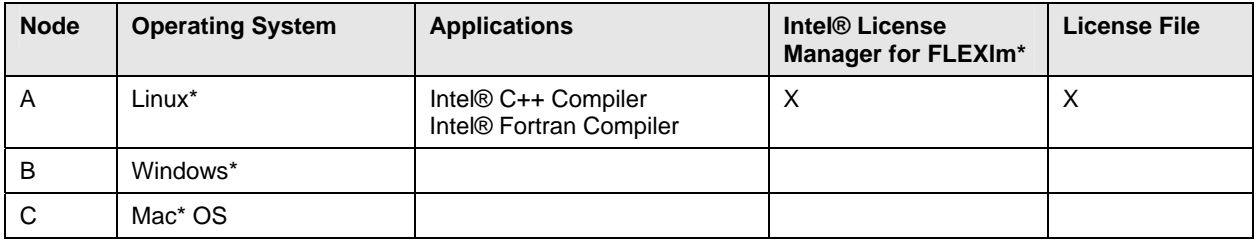

In this example, the Intel® C++ Compiler for Linux\*, the Intel® Fortran Compiler for Linux\*, the Intel License Manager for FLEXlm\*, and license file all run on Node A. Anyone on the network who can connect to Node A may run either application, as long as a license is available.

### **Floating License Configuration**

With a floating license you can manage, from a single node, applications running on different nodes. Consider the example illustrated in the table below:

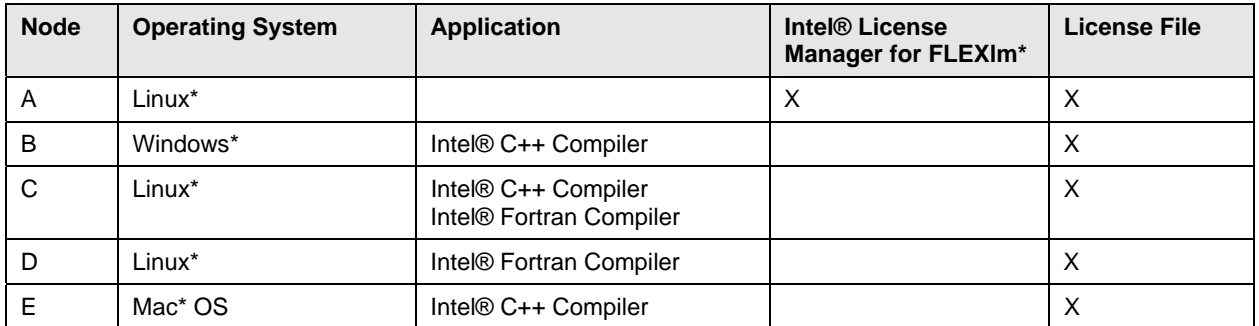

In example above, the Intel License Manager for FLEXlm\* running on Node A counts the number licenses in use. The license file on each node must be identical, but may use a different file name, provided all file names include a .lic extension.

### <span id="page-8-0"></span>**Sample License File**

The sample counted license file below is for an Intel License Manager for FLEXlm\* installed on Linux. The same license file is used with Windows\*, Linux\* or Mac OS\* products that rely on the Intel License Manager for FLEXlm\* to serve and count licenses.

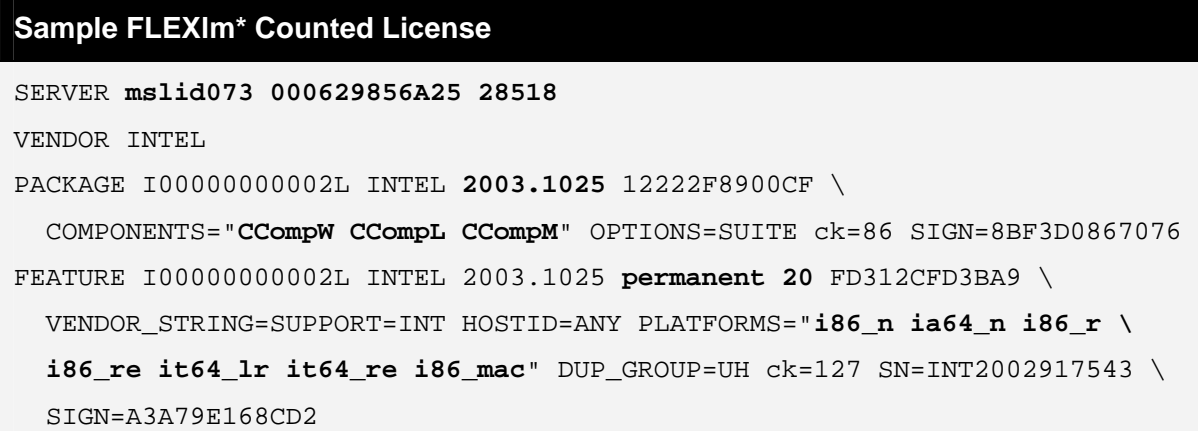

The essential components of the sample license file are listed below, along with their corresponding values from the sample above:

- **Host name:** mslid073
- **Host id (lmhostid):** 000629856A25
- **Port Number:** 28518
- **Supported Software Products:** CCompW (Intel® C++ Compiler for Windows\*), CCompL (Intel® C++ Compiler for Linux\*), CCompM (Intel® C++ Compiler for Mac OS\*)
- **Supported Product Platforms:** i86 n (Windows\* on IA-32 architecture), i86 r, i86 re (Linux\* on IA-32 architecture), ia64\_n (Windows\* on IA-64 architecture), it64\_lr, it64\_re (Linux\* on IA-64 architecture), i86\_mac (Intel®-based systems running Mac OS\*)
- **Intel Support Expiration Date:** 2003.1025 (October 25, 2003).
- **Product Expiration Date:** permanent (Never expires).
- **License Count:** 20.

**Note:** Editing any portion of the license file except host name or port number renders the entire license file invalid.

### **Latest Revision of User's Guide**

The latest information about Intel License Manager for FLEXIm<sup>\*</sup> and use of FLEXIm in Intel software products can be found at: <ftp://download.intel.com/support/performancetools/licenseMgr4FLEXlm.pdf>

## **Technical Support**

When you purchase an Intel® Software Development Product, you receive Intel® Premier Support and free product upgrades for one year.

If you purchased a CD-ROM version of your product, then you must register your product with the Intel® Registration Center [\(https://registrationcenter.intel.com/](https://registrationcenter.intel.com/)) to activate your access to Intel® Premier Support (https://premier.intel.com/). All [license types](#page-6-0), except the noncommercial-use license, qualify for Intel® Premier Support accounts.

# <span id="page-10-0"></span>**Chapter 3: Installing the Intel® License Manager for FLEXlm\***

You only need to install the Intel License Manager for FLEXlm\* if you are using a counted license (see [License Types\)](#page-6-0). Once you have purchased an Intel® Software Development Product, follow these steps to install the Intel License Manager for FLEXlm\* and invoke your product:

- 1. [Identify host name and host id](#page-10-0)
- 2. [Register your product serial number](#page-11-0)
- 3. [Download and install the product](#page-12-0)

If you have a counted license or a node locked license, if you change the media access control (MAC) address or physical address of the system on which the FLEXlm server is installed, you must request a new license file from Intel® Premier Support. When requesting a new license, please provide the hostname and the lmhostid. See the following section for how to obtain the hostname and lmhostid for your system.

## **Identifying the Host Name and Host ID**

The host name and host ID are system-level identifiers on [supported platforms](#page-5-0) that are used in the [license file](#page-8-0) to identify the node on which you plan to install the Intel License Manager for FLEXIm<sup>\*</sup> and license file. To enable you to obtain a counted license, these unique values must be available when you register your product. For node-locked licenses, you will also need the host name and host id of the node from which your applications will run, if different from the node for the Intel License Manager for FLEXlm\*. Follow these directions to obtain the host name and host id for each supported platform:

#### **Microsoft Windows\***

- 1. From the **Start** menu, click **Run...**
- 2. Type cmd in the **Open:** field, then click **OK**.
- 3. Type ipconfig /all at the command prompt, and press **Enter**.

In the resulting output, host name is the value that corresponds to  $H \circ S$  Name, and host id is the value that corresponds to Physical Address.

For example, if the output of  $ipconfig$  /all included the following:

Host Name . . . . . . . : mycomputer

. . .

Physical Address . . . . : 00-06-29-CF-74-AA

then host name is mycomputer and the host ID is 00-06-29-CF-74-AA.

#### **Linux\***

- 1. Run the hostname command to display the host name.
- 2. Run the command  $/sbin/ifconfiq$  eth0 to display the hardware address.

<span id="page-11-0"></span>For example, if the /sbin/ifconfig eth0 command returns HWaddr 00:D0:B7:A8:80:AA, then the host ID is 00:D0:B7:A8:80:AA.

It is strongly recommended that users run the lmhostid utility to obtain the hostid value required to generate the counted licenses. The lmhostid utility can be found in the install location to which Intel License Manager for FLEXlm\* is installed.

### **Mac OS\* on Intel® Architecture**

1. Run the hostname command to display the host name.

2. Run the command /sbin/ifconfig en0 ether to display the hardware address.

The following is an example of an address that could be returned by this command: en0: flags=8863<UP,BROADCAST,SMART,RUNNING,SIMPLEX,MULTICAST> mtu 1500 ether 00:13:20:60:23:4f

It is strongly recommended that users run the lmhostid utility to obtain the hostid value required to generate the counted licenses. The lmhostid utility is installed to the same location as the Intel License Manager for FLEXlm\*.

### **SGI\* Altix\***

If you are using SGI Altix, you must run the lmhostid utility to obtain the hostid value required to generate the counted licenses. The lmhostid utility can be found in the install location to which Intel License Manager for FLEXlm\* is installed.

### **IBM\* AIX\***

Run the hostname command to display the host name.

Run the command uname -m. This will display a 12-character string.

Remove the first two and last two digits, and use the remaining eight digits as the host id.

For example, if the uname  $-m$  command returns 000123456700, then the host id is 01234567.

### **Sun\* Solaris\***

Run the hostname command to display the host name.

Run the command hostid. This will display the system's host id.

For example, if the hostid command returns 123a1234, then the host id is 123a1234.

# **Registering Your Product Serial Number**

Next, register each product serial number at the Intel® Registration Center (https://registrationcenter.intel.com/). The registration process is required for the following reasons:

- For electronically-transferred products, registration is the only means to obtain the required license file and download location for the software.
- For boxed (CD-ROM) products, registration is the only means to activate Intel® Premier Support and receive product updates. Note: CD-ROM products are encoded with a Single-User license. Therefore, they cannot be used with the Intel License Manager for FLEXlm\*.
- For counted licenses, registration is the process by which the [host name and host id](#page-10-0) are sent to Intel® Premier Support [\(https://premier.intel.com/\)](https://premier.intel.com/) for license creation.

<span id="page-12-0"></span>Go to the Intel® Registration Center and complete each step. If you do not have an existing Intel® Premier Support account for your product, click on **Register for Intel® Premier Support** on the screen thanking you for registration.

### **Downloading and Installing the Product**

After you register your product serial number, you will receive e-mail instructions to download your Intel® Software Development Product. Obtain your product download by going to the URL included in the instructions.

After downloading your product, begin by unpacking the installation program, if necessary. See the product Release Notes for installation details. When you begin the product installation, you will need to identify the location of the license file you received with your product. The installation will proceed only if you have a valid license file.

If you are using counted licenses, you will also be required to install Intel License Manager for FLEXlm\*. License manager is not required for uncounted licenses. You can download the Intel® License Manager for FLEXlm\* using either of the following options:

#### **Option Number 1:**

Login to the [Intel® FLEXlm\\* License Servers catalog](http://support.intel.com/support/performancetools/sb/CS-023219.htm)

(http://support.intel.com/support/performancetools/sb/CS-023219.htm). The most recent version of the User Guide for the Intel® License Manager for FLEXlm\* is also available from the web site.

#### **Option Number 2:**

- 1. Login to the Intel® Registration Center at https://registrationcenter.intel.com/.
- 2. Select "Product Downloads".
- 3. Select "FLEXlm\* license servers" from the product list.
- 4. Select the appropriate operating system from the dropdown list.
- 5. Click on the hyperlink for each license server file you want to download.

You must download the FLEXlm server corresponding to the operating system where you are planning to install it, not for the operating system where you are planning to run the client applications (Intel® Software Products).

#### **Starting the Intel® License Manager for FLEXlm\* on Windows\***

- 1. Download the .zip file for Windows\* License Manager
- 2. Unzip the file downloaded from previous steps.
- 3. Run the setup for license manager installation. Provide the path to license file during the installation of License Manager. Finish the installation process. The license manger should start automatically as a service.

If you do not have license file during the installation process, you can still install the license manager by checking the option to install without license file. After installing the Intel License Manager for FLEXlm\* without the license file, you must start the License Manager before running your product. Follow these steps to start the Intel License Manager for FLEXlm\* on Windows\*:

1. From the Windows\* Start Menu, select Programs > Intel® Software Development Tools > Intel® FLEXlm License Manager > Configure Intel® FLEXlm License Manager

- <span id="page-13-0"></span>2. Select the license file.
- 3. Click **Apply** and close the window.

 You will also be required to follow the above steps if you wish to restart the License Manager with a different license file.

### **Installing the Intel® License Manager for FLEXlm\* on Linux\* and Mac OS\***

Follow the steps below to install the software for the Intel License Manager for FLEXlm on Linux or UNIX systems. Also follow these steps to install FLEXlm\* server on Mac OS:

- 1. Place the downloaded package  $flexlm.\langle platform\rangle.tar.gz$  in the directory to which you wish to extract its files. This need not be the same location in which you plan to install the Intel License Manager for FLEXlm\* files.
- 2. Extract the files from the package with the following command: tar -zxvf flexlm.<platform>.tar.gz This command extracts the files and prepares you for installation.
- 3. Move to the  $f$ lexlm/ directory created by the above step.
- 4. Run the Install\_INTEL script and follow the directions to install and configure the Intel License Manager for FLEXlm\*.

#### <span id="page-14-0"></span>**Starting the Intel® License Manager for FLEXlm\* automatically on Linux\* after reboot**

To set up the Intel License Manager for FLEXlm\* to start automatically, follow the steps below.

For Linux, add the following steps to the system startup files (for e.g. /etc/init.d/rcX.d directories, where  $X$  is  $1, 2, 3,$  or  $5)$  to ensure that the FLEXIm server starts after reboot. It is important that network has been initialized before the FLEXlm server is started. Ensure that there is a whitespace ' ' between each argument. It is recommended that server start up be done as root.

- 1. cd <server-directory>
- 2. `pwd`/lmgrd.intel –c `pwd`/<licensefile> -l `pwd`/<log file>

Ensure that the change directory is set to the one created in Step 1 above. The -c <license file> should point to the license file copied to the server directory from the registration e-mail. Use the full path. The  $-1$  <log file> will capture information that will be useful for debugging unanticipated server or license check-out problems. Use the full path.

#### **Shutting Down or Removing the Intel® License Manager for FLEXlm\* on Linux\* and Mac OS\***

To shut down or remove the Intel License Manager for FLEXlm\* from Linux\*, UNIX or Mac OS\* systems, follow these steps:

- 1. Move to the <server-directory>.
- 2. Execute the command: lmdown –c <license file> (use the full path)
- 3. Killing the lmgrd.intel and INTEL processes is not recommended. However, if lmdown cannot successfully shut down the Intel License Manager for FLEXlm\*, you may need to kill those processes.
- 4. To permanently remove the Intel License Manager for FLEXlm\*, delete the lines that were added to the system starup files (for e.g.  $/$ etc $/$ init.d $/$ rcX.d directories, where  $X$  is  $1, 2, 3, \text{ or } 5$ . This step only applies to some Linux systems.

### **Verifying the Intel® License Manager for FLEXlm\* on Linux\* and Mac OS\***

Follow these steps to verify that the Intel License Manager for FLEXlm\* is running on Linux, UNIX or Mac OS systems:

- 1. Move to the <server-directory>.
- 2. Execute the command lmstat  $-c$  <license file>. Use the full path.

### **Compatible Versions of Intel® License Manager for FLEXlm\* and Vendor Daemons**

In a complex installation of multiple FLEXlm\* licensed products, which include daemons from different vendors, a single  $1_{\text{mqrd}}$  is used to manage the use of all licensed products. You can use any  $lmgrd$  whose product version  $(lmgrd -v)$  is greater than or equal to all of the vendor daemons' product versions. If your lmgrd version is less than any of the vendor daemons versions, server start-up failures may result.

# <span id="page-15-0"></span>**Chapter 4: Using the Client Application for the First Time**

You must complete the following steps to use the Intel License Manager for FLEXlm\* for the first time:

- 1. Install the client application
- 2. Set the INTEL LICENSE FILE environment variable
- 3. Combine multiple license files

# **Installing Client application**

If you are using counted licenses, you can install the client application without starting the FLEXlm server by providing the complete path to the complete license file during the installation process. The complete license file includes:

- **SERVER** line(s)
- VENDOR line
- PACKAGE line(s)
- FEATURE/INCREMENT line(s)

**Note:** You cannot use the port@server mechanism or the USE\_SERVER mechanism during the installation of client application. You would need a complete license file residing on the client system during the process of installing a client application.

## **Setting INTEL\_LICENSE\_FILE Environment Variable**

Once you have installed the FLEXlm\* license server and installed the client application, you must set the INTEL LICENSE FILE environment variable. For Intel® compilers and some other Linux\*based products, you set this variable in the configuration file. You must set this variable for FLEXlm license authentication. If this variable is not set, you will be required to set this variable, whether you are using a Windows\*-based product, a Linux\*-based product or a Mac OS\*-based product.

On Windows\* follow thes steps, or the equivalent:

- 1. Click Start > Settings > Control Panel > System > Advanced > Environment Variables
- 2. Under system variables click **New**.
- 3. Enter INTEL\_LICENSE\_FILE in the text box for **Variable Name**.
- 4. In the **Variable value** text box, input the full path to the folder where one or more licenses reside.
- 5. Click **OK > OK > OK**.

On Linux\*, UNIX\* and Mac\* OS systems, the commands used depend on the shell in use.

- With the C Shell, use the setenv command to set an environment variable: % setenv INTEL\_LICENSE\_FILE </path/to/license/file>
- With the Bourne shell (sh) and Korn shell (ksh) and bash shell, use the export command and assignment command to set the environment variable:

<span id="page-16-0"></span>\$ export INTEL\_LICENSE\_FILE=</path/to/license/file> where,  $\frac{2}{10}$  incense/file> should be the folder in which one or more license files reside. You can provide multiple path vaules to the INTEL LICENSE FILE variable by using ":" as a separator. For example,

\$ export INTEL\_LICENSE\_FILE=/opt/intel/licenses:\$HOME/intel/licenses.

#### **Counted Licenses and Alternatives**

If the Intel® software product that you are using is enabled for counted licenses which require a FLEXlm server, you do not necessarily need to use the exact copy of the counted license on the local system from which you run the Intel software product.

There are two alternatives:

**Alternative Number 1: USE SERVER mechanism for counted licenses:** 

On the systems from which you will execute Intel Software Development tools, you can use a license file with USE SERVER directive. The license file would be in the following format: SERVER <server name> <hostid> <port> USE\_SERVER

where <server name>, <hostid> and <port>all come from the SERVER line in the license file which was used to install the FLEXIm server. The INTEL LICENSE\_FILE environment variable should point to the license file.

**Alternative Number 2:** port@host mechanism for counted licenses:

On the systems from which you will execute Intel Software Develoment tools, you can set the INTEL\_LICENSE\_FILE variable to port@host. The host and port information are in the SERVER line in the license file used to install the FLEXlm server. The port@host mechanism does not work if you use it in a license file instead of setting the INTEL LICENSE FILE environment variable to port@host.

# <span id="page-17-0"></span>**Combining Multiple License Files**

To combine multiple license server files into a single license file, follow these steps:

- 1. Concatenate the files
- 2. Remove the duplicate SERVER and VENDOR lines

**Note:** the expiration dates can be different and the number of seats can be different in license files but the lmhostid and hostname values in the license files should be the same.

If you are combining multiple counted license files for a single product, you need to make sure that following additional requirements are being met:

1. Only one license file has FEATURE line and all other license files have INCREMENT lines (see example below on how File0001.lic and File0002.lic were combined into a single license file File0003.lic).

If this requirement is being met, you can simply concatenate the license files and remove the duplicate server and vendor lines by making sure that the license with FEATURE line is the first key in the combined license file and licenses with INCREMENT lines follow it (File0003.lic).

2. Or, all the license files of the same product have INCREMENT lines instead of FEATURE lines (see below how File0004.lic and File0005.lic were combined into a single license file File0006.lic).

If this requirement is being met, you can simply concatenate the license files and remove the duplicate server and vendor lines (File0006.lic).

If you are combining multiple counted license files where each counted license file is for a unique product, you can simply concatenate them and remove the duplicate server and vendor lines.

Examples are provided below for demonstration purposes only. In the example below, both the File0001.lic and File0002.lic are for Intel® C++ Compiler for Windows\*. File0001.lic has FEATURE line and is for 20 seats while File0002.lic has INCREMENT line and has 20 seats. You can merge these two license files into a single license file File0003.lic which can serve 40 seats.

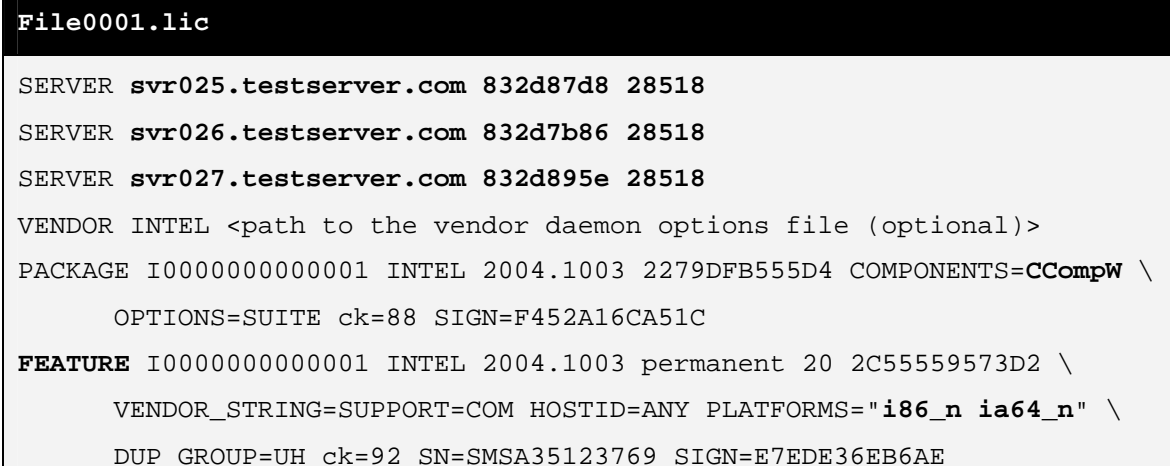

#### **File0002.lic**

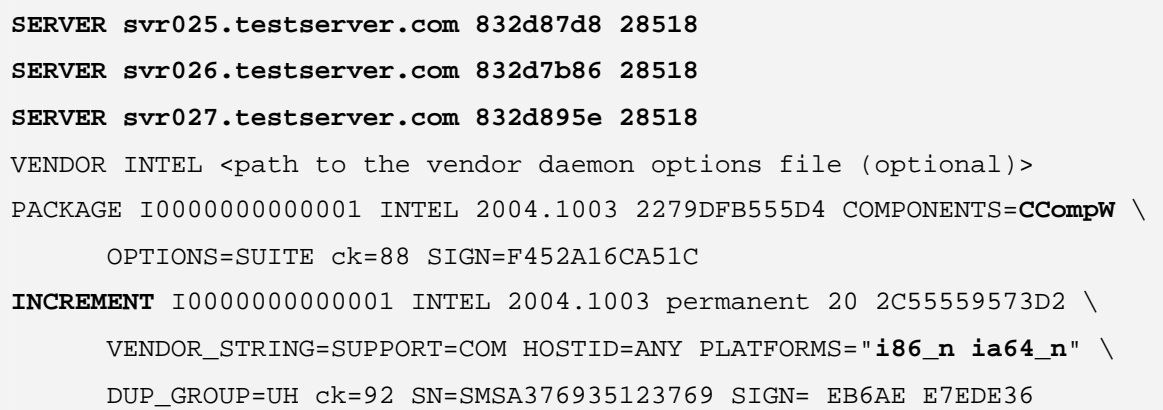

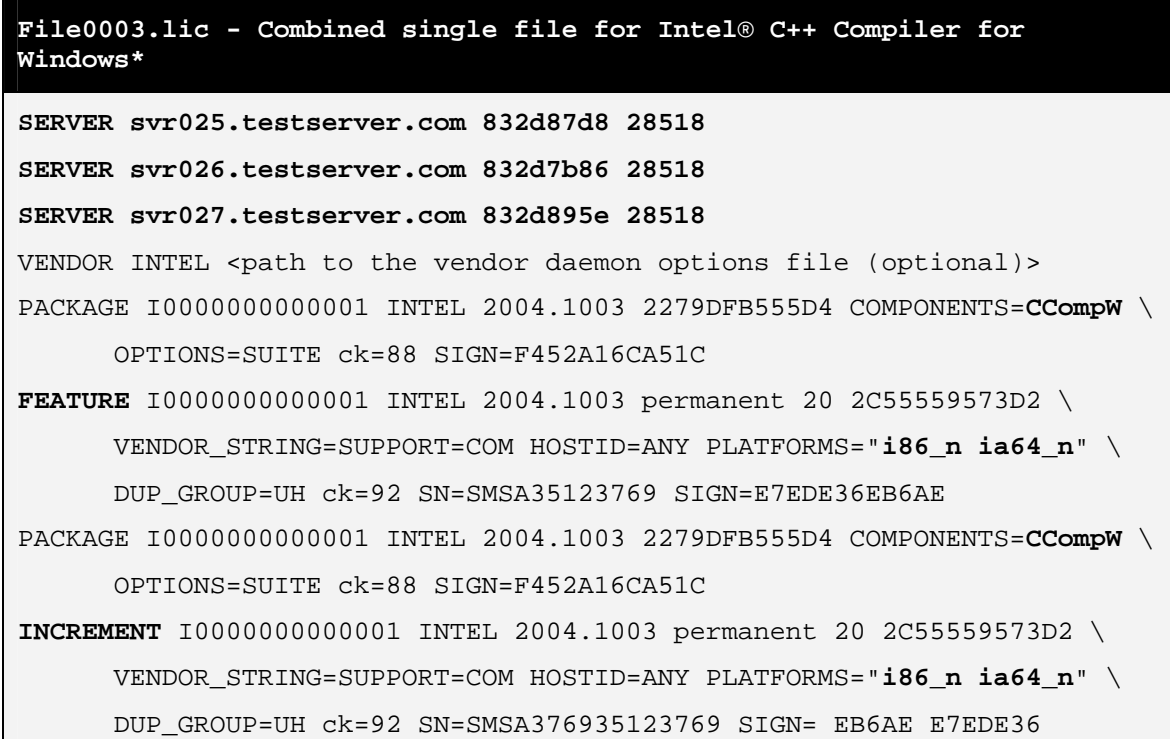

In the next example below, both the File0004.lic and File0005.lic are for Intel® Visual Fortran Compiler for Windows\*. Notice that both File0004.lic and File0005.lic have INCREMENT line (no FEATURE lines) and are for 20 seats. You can merge these two license files into a single license file File0006.lic which can serve 40 seats.

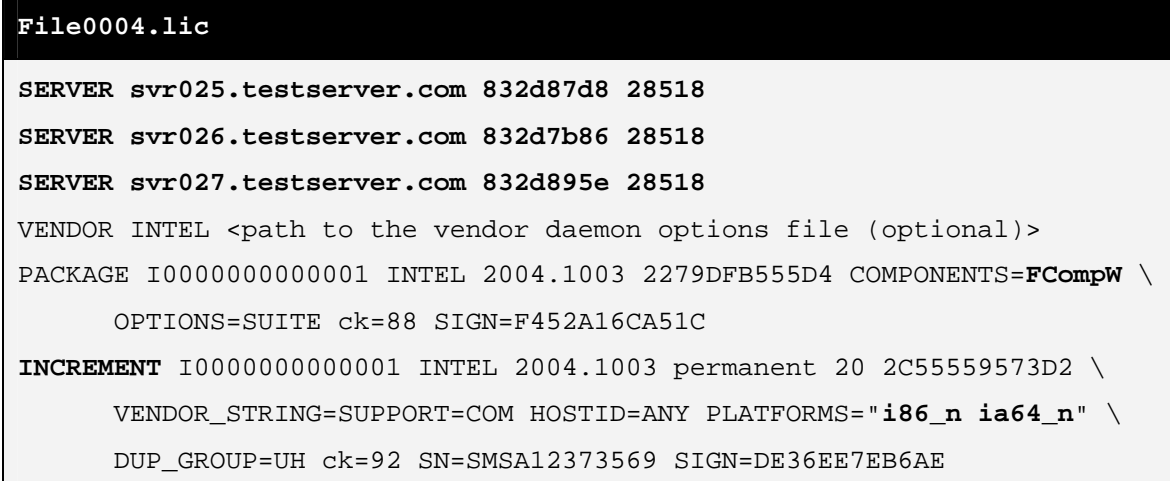

#### **File0005.lic**

**SERVER svr025.testserver.com 832d87d8 28518 SERVER svr026.testserver.com 832d7b86 28518 SERVER svr027.testserver.com 832d895e 28518**  VENDOR INTEL <path to the vendor daemon options file (optional)> PACKAGE I0000000000001 INTEL 2004.1003 2279DFB555D4 COMPONENTS=**FCompW** \ OPTIONS=SUITE ck=88 SIGN=F452A16CA51C **INCREMENT** I0000000000001 INTEL 2004.1003 permanent 20 2C55559573D2 \ VENDOR\_STRING=SUPPORT=COM HOSTID=ANY PLATFORMS="**i86\_n ia64\_n**" \ DUP GROUP=UH ck=92 SN=SMSA35912376 SIGN=E7EEDE36EB6A

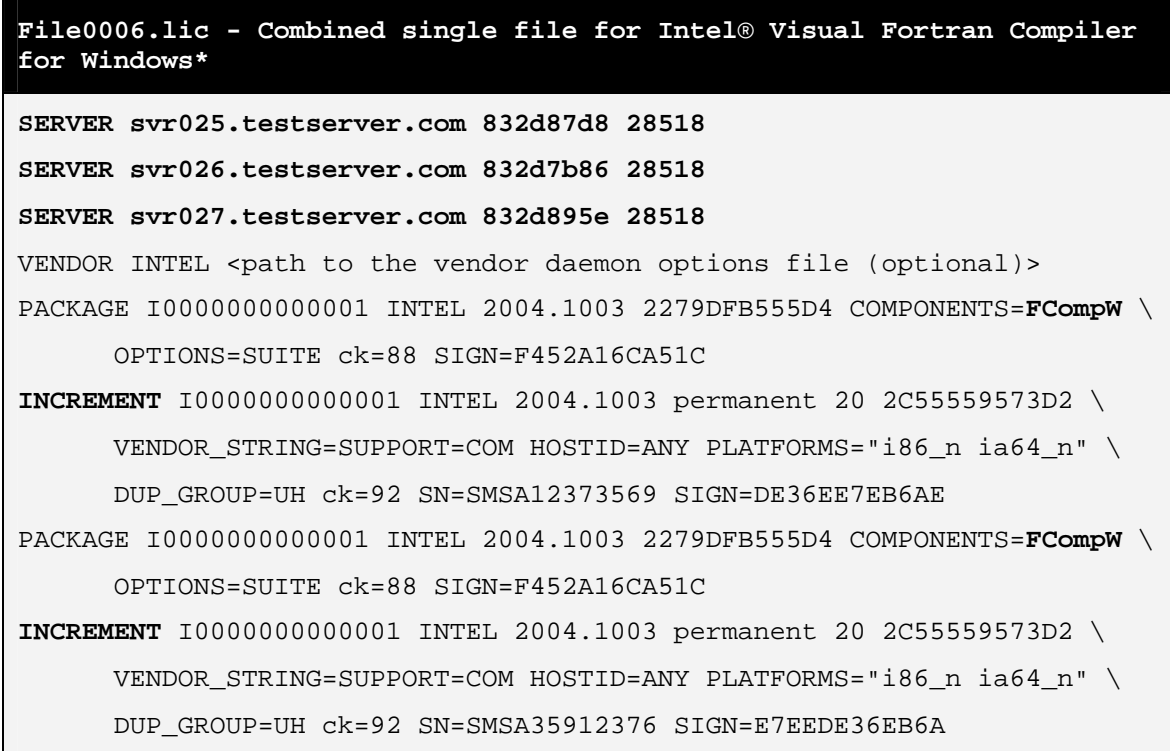

Below is an example where you can combine license files of different products into a single license file. File0003.lic is a combined license file for Intel® C++ Compiler for Windows\* and File0006.lic is a combined license file for Intel® Visual Fortran Compiler for Windows\*. You can combine these license files of two different products into a single license file (File0007.lic) by concatenating them and simply removing the duplicate vendor and server lines.

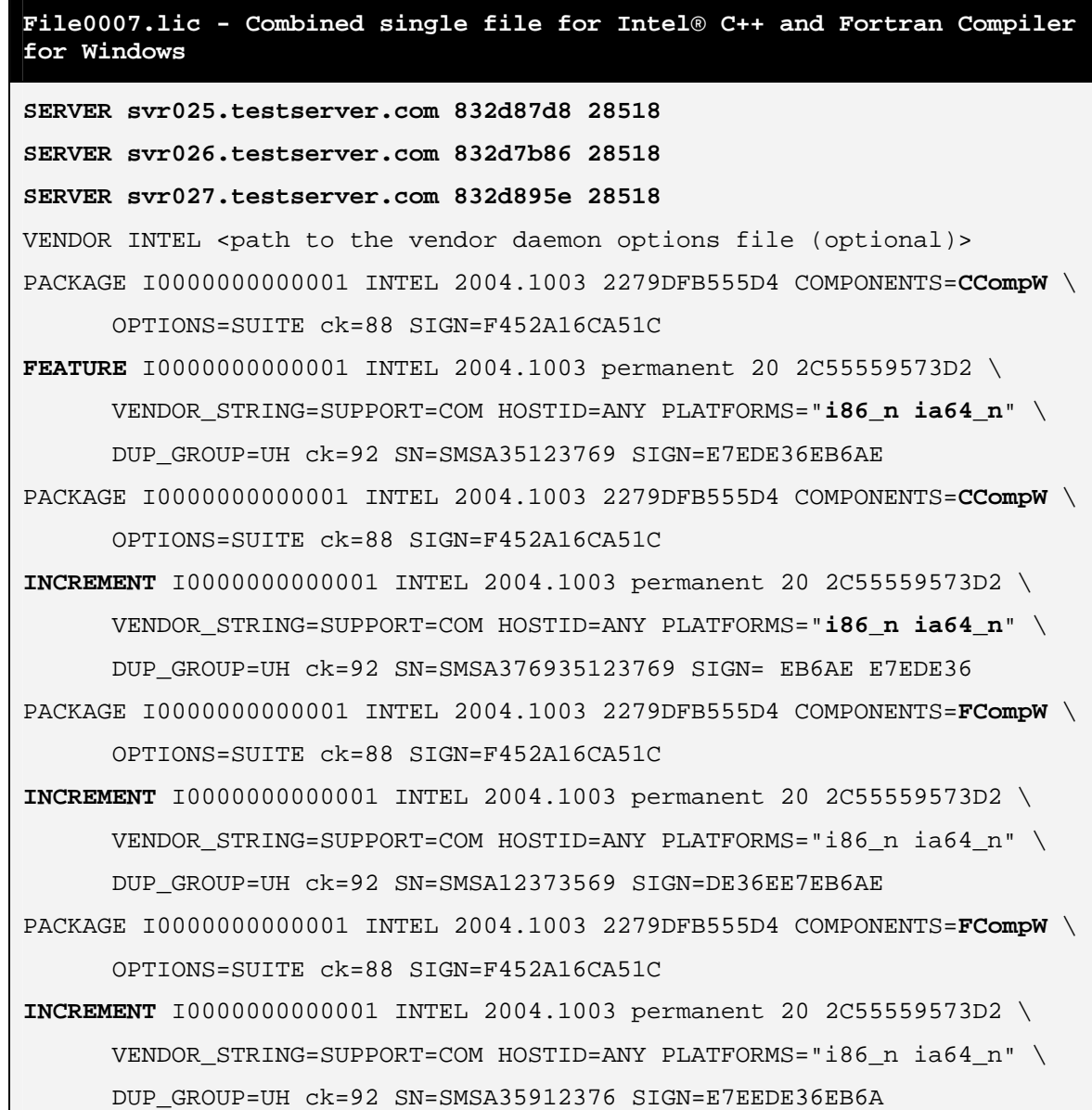

# <span id="page-22-0"></span>**Chapter 5: Troubleshooting**

This chapter explains how to generate debug logs, lists the information you should provide to the when opening a support request, and provides solutions for some common problems.

## **Creating Debug Logs for License Checkout Issues**

If your licensing does not work properly, review the steps above to verify the installation. If the problem persists after you verify correct installation, you should open a support case with Intel® Premier Support.

In preparation for opening the support case, set the environment variable INTEL LMD DEBUG to 1 and execute the product (see **Setting Environment Variables**). Doing so generates detailed information on the licensing failure. Please provide this information when filing a support issue. A product support engineer will then work closely with you to resolve the outstanding issue.

If you are running a command line application on Windows\*, set the debugging environment variable to appropriate value on the command line. For example:

- SET INTEL\_LMD\_DEBUG = 1
- View the current value of an environment variable. For example: SET INTEL\_LMD\_DEBUG returns INTEL\_LMD\_DEBUG = 1
- Set the environment variable to a file name. For example: SET INTEL\_LMD\_DEBUG="C:\temp\LicenseCheckout.log"
- If the license debugging information is no longer needed, you can turn it off with the following command: SET INTEL\_LMD\_DEBUG="" or unset INTEL\_LMD\_DEBUG

**Note:** It is very important that you unset this debugging environment variable once your issue has been resolved or once you have submitted the support request. Not doing so will result in slower performance when the client application is running. Every time you submit a license checkout log, you must make sure that the old log is deleted and the new log has been created before it is attached to your support request.

If you are running a GUI application on Windows\*, set the debugging environment variable to appropriate value by following the steps below.

- 1. Click Start > Settings > Control Panel > System > Advanced > Environment Variables
- 2. Under system variables click **New**.
- 3. Enter INTEL\_LMD\_DEBUG in the text box for **Variable Name**.
- 4. In the **Variable value** text box, input the full path to the log file in which you would like to capture the results. For example C:\temp\LicenseCheckout.log

#### 5. Click **OK > OK > OK**

**Note:** It is very important that you unset this debugging environment variable once your issue has been resolved or once you have submitted the support request. Not doing so will result in slower performance when the client application is running. Every time you submit a license checkout log, you must make sure that the old log is deleted and the new log has been created before it is attached to your support request.

On Linux\*, UNIX\* or Mac\* OS systems, the commands used depend on the shell in use.

- <span id="page-23-0"></span> $\bullet$  With the C Shell, use the  $setenv$  command to set an environment variable: % setenv INTEL\_LMD\_DEBUG 1
- To remove the association of an environment variable and an external file with the C shell, use the unsetenv command: % unsetenv INTEL\_LMD\_DEBUG
- With the Bourne shell (sh) and Korn shell (ksh) and bash shell, use the export command and assignment command to set the environment variable: \$ export INTEL LMD DEBUG \$ INTEL LMD DEBUG = 1
- Alternatively, you can set the INTEL\_LMD\_DEBUG environment variable to a file name. For example, export INTEL\_LMD\_DEBUG="/tmp/licensecheckout.log"
- To remove the association of an environment variable and an external file with the Bourne, Korn, or bash shell, use the unset command: \$ unset INTEL\_LMD\_DEBUG

**Note:** It is very important that you unset this debugging environment variable once your issue has been resolved or once you have submitted the support request. Not doing so will result in slower performance when the client application is running. Every time you submit a license checkout log, you must make sure that the old log is deleted and the new log has been created before it is attached to your support request.

## **Information Needed for Support Requests**

When opening a support request, you should provide the following information to the support team:

### **Client Information**

- Package ID of the product.
- Name of client application with all parameters.
- Operating system, architecture, kernel, glibc, and any service packs installed on the client system.
- Values to which the LM\_LICENSE\_FILE and INTEL\_LICENSE\_FILE environment variables are set.
- Copy of all the license files used on the client side.
- If you are using Linux, set INTEL LMD DEBUG to  $/\text{tmp/licensecheckout.log and on}$ Windows set INTEL LMD DEBUG to  $c:\temp\licensecheckout.log$  and execute the client. Once the client finishes execution, attach the licensecheckout.log to the support issue.

If you are opening a support request about a segmentation fault issue, attach the stack dump.

#### **FLEXlm\* Server Information**

This section is applicable only if you are using counted licenses.

- Operating system, architecture, kernel, glibc, and any service packs installed on the system on which the FLEXIm server is installed.
- The FLEXlm server file name that you downloaded and installed
- <span id="page-24-0"></span>• A copy of the server log file at one of the following locations, depending on your operating system:
- If using Windows: <install drive>:\program files\common files\intel\flexlm\iflexlmlog.txt
- If using Linux\*, Unix\* or Mac\* OS: <install location of servers>/lmgrd.intel.log
- A copy of the license file you used to start the server
- Values to which the LM\_LICENSE\_FILE and INTEL\_LICENSE\_FILE environment variables are set.

## **Common Issues**

This section contains descriptions of two common issues and provides solutions to those issues.

### **Client and Server Not Able to Connect Due to Windows Firewall**

Problem: The firewall for Windows\* XP with Service Pack 2 prevents the client application from connecting to the FLEXlm server on Windows\* XP.

Solutions: Windows\* XP with Service Pack 2 comes with a firewall which is turned on by default. If the firewall is turned on, your FLEXlm\* license server daemon and Intel License Manager for FLEXlm\* license server vendor daemon stop functioning. You can find more information about the firewall in Service Pack 2 at msdn.microsoft.com.

There are two methods to make the FLEXlm\* license server daemon and the Intel License Manager for FLEXlm\* license server vendor daemon function properly.

### **Method A:**

Add a program exception to allow the FLEXlm\* license server daemon and the Intel License Manager for FLEXlm\* license server vendor daemon to use required ports. You must execute both step 4 and step 5. Failure to do so causes the FLEXlm license server not to work.

- 1. Click **Start** >**Run**, type Wscui.cpl, and then click **OK**.
- 2. In the Windows Security Center window, click **Windows Firewall**.
- 3. On the Exceptions tab, click **Add Program**.
- 4. In the list of programs, look for lmgrd.intel.exe. If lmgrd.intel.exe is in the list of programs, select it and click **Ok**. If lmgrd.intel.exe is not in the list of programs, click **Browse** to locate it in C:\Program Files\Common Files\Intel\FLEXlm, Select lmgrd.intel.exe, Click **Open**, and then click **OK**.
- 5. In the list of programs, look for INTEL.exe. If INTEL.exe is in the list of programs, select it and click OK. If INTEL. exe is not in the list of programs, click **Browse** to locate it in C:\Program Files\Common Files\Intel\FLEXlm, Select INTEL.exe, click **Open**, and then click **OK**.

### **Method B:**

Add a port exception to allow the FLEXlm\* license server daemon, Intel License Manager for FLEXlm\* license server vendor daemon and application using these daemons to communicate as usual. You must execute both step 4 and step 5. Failure to do so causes the FLEXlm license server not to work.

- <span id="page-25-0"></span>1. Click **Start** > **Run**, type Wscui.cpl, and then click **OK**.
- 2. In the Windows Security Center window, click **Windows Firewall**.
- 3. Click on the Exceptions tab and click **Add Port**.
- 4. In the Dialog Box, enter Intel FLEXlm license server vendor daemon in the Name field. Enter the TCP-IP port number of the Intel FLEXlm license server daemon in the Port number field. You can obtain the port number by looking at IFLEXLmLog.txt, created under C:\Program Files\Common Files\Intel\FLEXlm. IFLEXLmLog.txt is in a line with the following type: INTEL using TCP-port X, where X is the port number. Click **OK**.
- 5. Click on **Add Port**. In the Dialog Box, enter FLEXlm License Server Daemon in the Name field. Enter the TCP-IP port number of FLEXlm License Server Daemon in the Port number field. You can obtain the port number by looking at the  $IFLEXLmLog.txt$  created under  $C:\P$ rogram Files\Common Files\Intel\FLEXIm IFLEXLmLog.txt is in a line of the following type: lmgrd tcp-port using tcp-port Y, where Y is the port number. Click **OK**.

#### **License Checkout Failing Due to Terminal Server Client or Remote Desktop Connection on Windows**

Problem: You cannot use client applications on Windows\* from a remote desktop connection or terminal sever client to checkout a license.

Solution: Using new client applications on Windows\* with an old license may prevent the license checkout mechanism from working. You may therefore see the following error message: Terminal Server remote client not allowed. If you see this message, please contact the support team to obtain a new license file that allows you to use Windows\*-based products from a remote desktop connection or terminal server. Please note that this message applies to new Windows\*-based products only and applies to uncounted licenses, also known as single user licenses.

# <span id="page-26-0"></span>**Appendix**

## **Appendix 1: Intel License Manager for FLEXlm\* (License Server) Troubleshooting Steps**

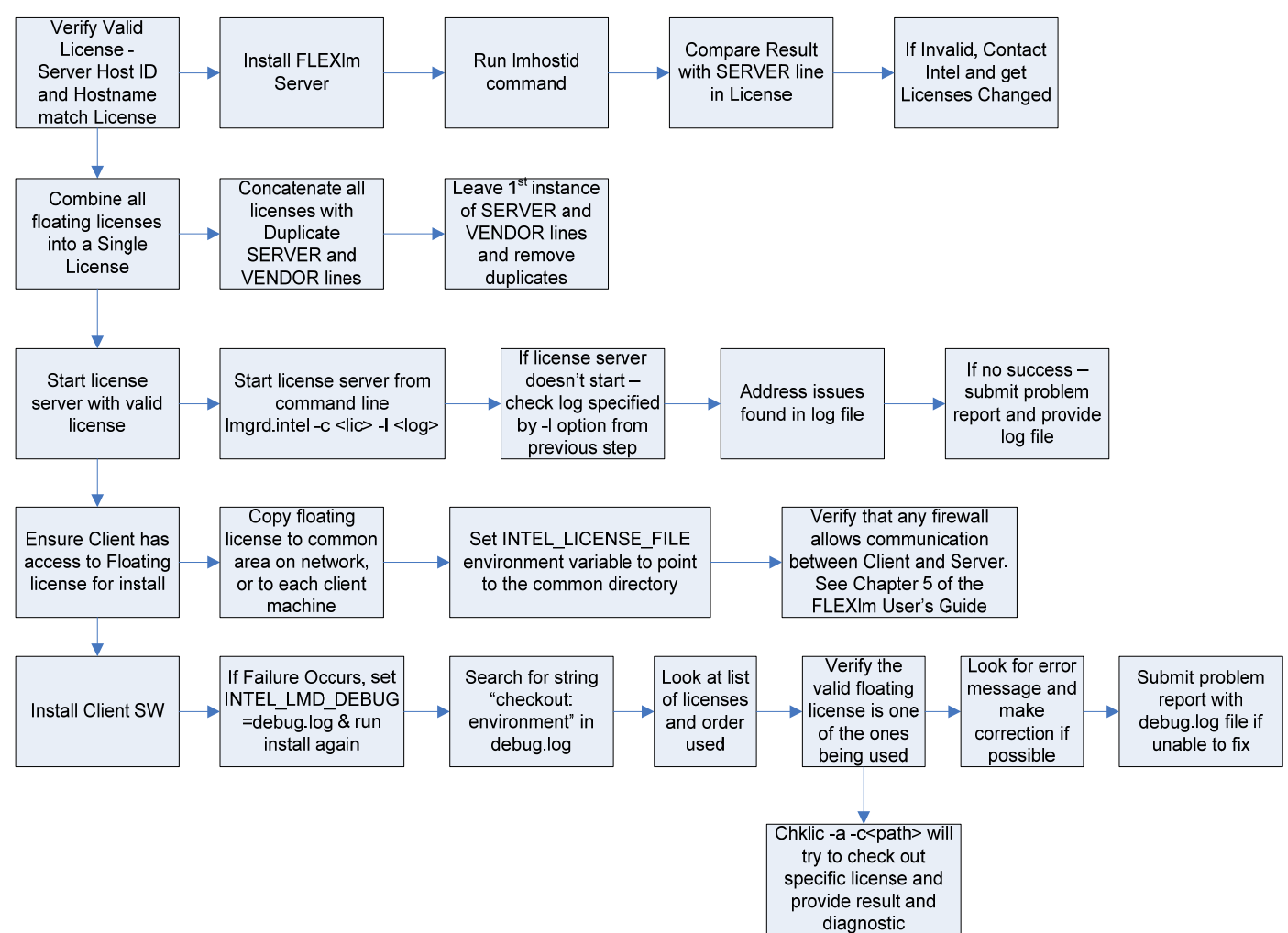

# <span id="page-27-0"></span>**Appendix 2: Intel License Manager for FLEXlm – Quick Start Steps**

![](_page_27_Figure_1.jpeg)